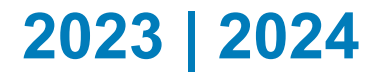

# Test Accessibility and Accommodations (TAA) User Guide

**ACT State and District**

www.act.org

# **Contents**

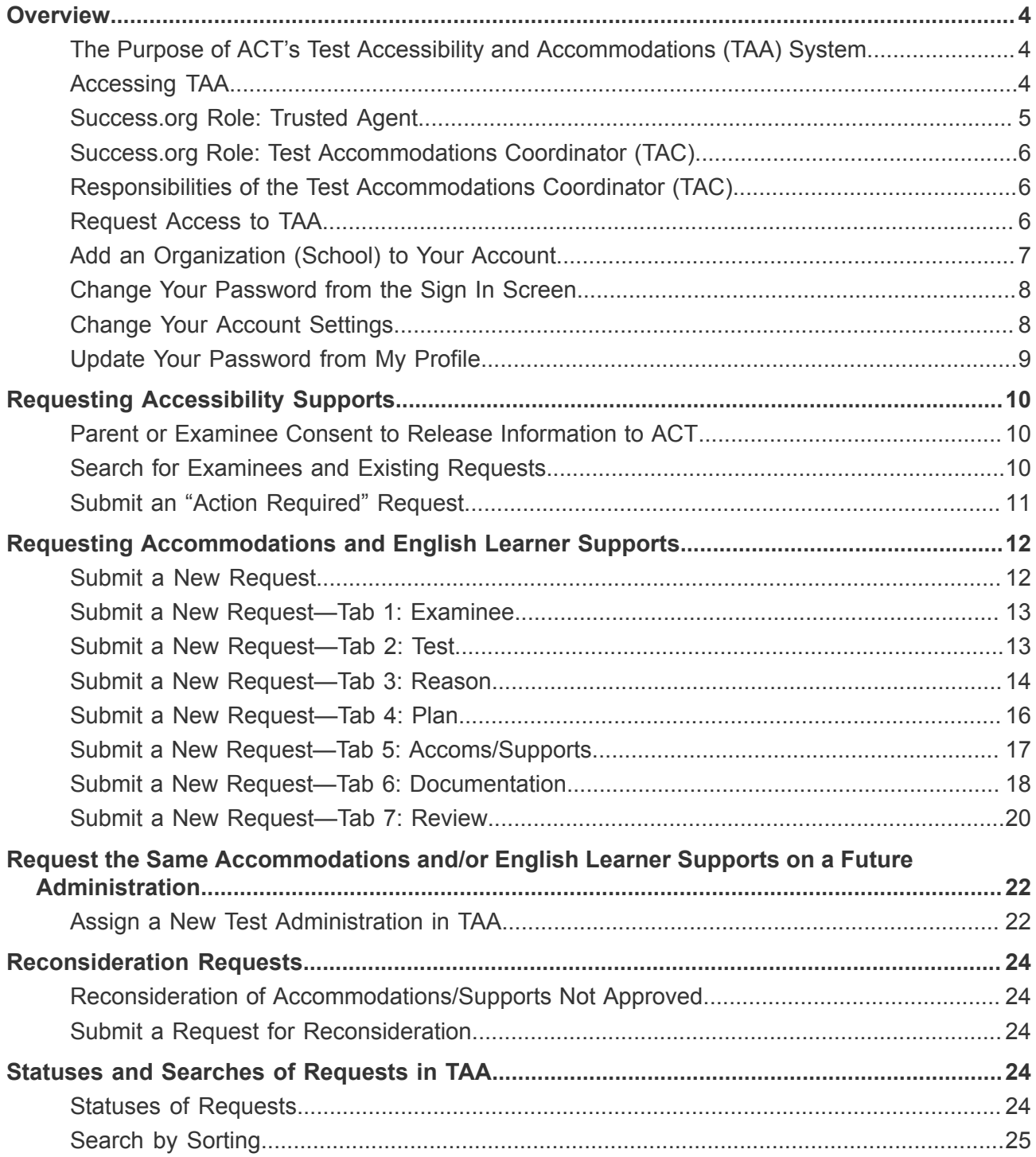

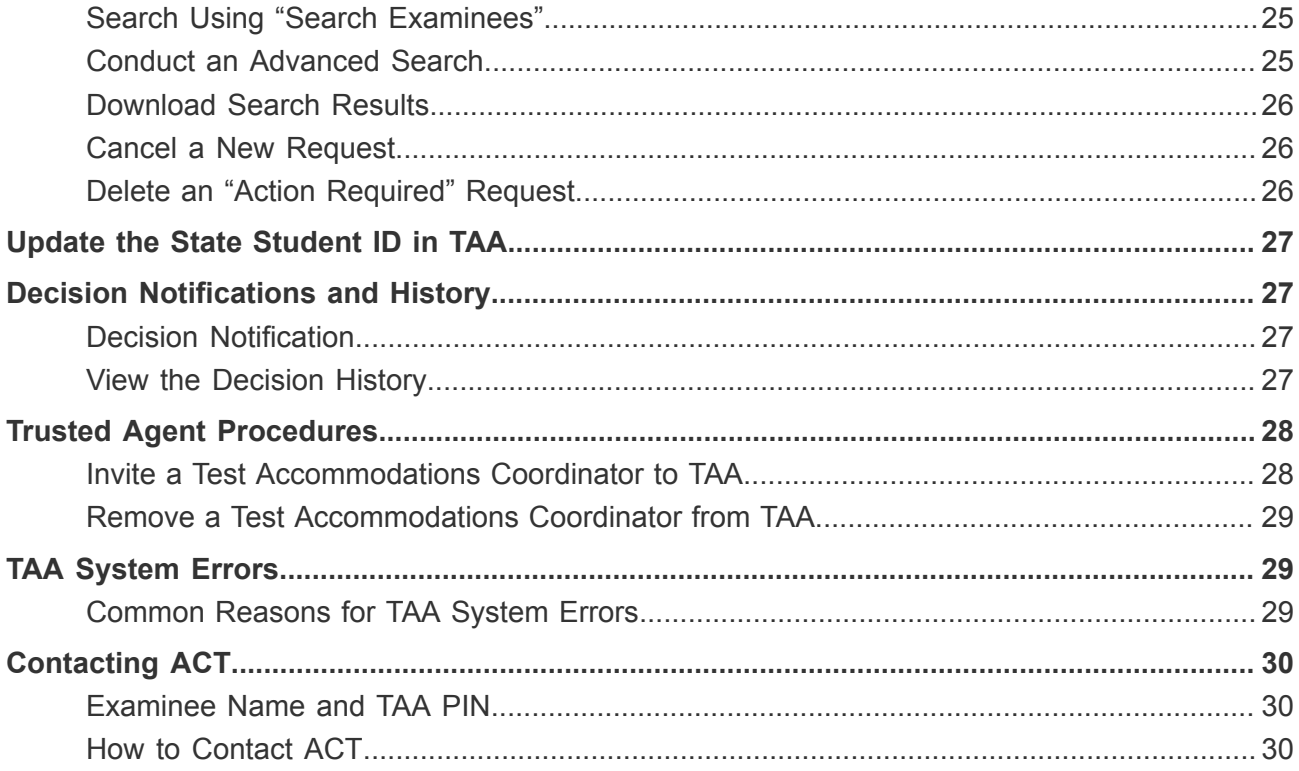

# <span id="page-3-0"></span>**Overview**

### <span id="page-3-1"></span>**The Purpose of ACT's Test Accessibility and Accommodations (TAA) System**

Welcome to ACT's Test Accessibility and Accommodations (TAA) system.You will use this system to request examinees' accommodations or English learner (EL) supports, and receive decision notifications. TAA is used to submit requests for your testing program.

### <span id="page-3-2"></span>**Accessing TAA**

TAA can be accessed at <http://success.act.org> from any computer via Google Chrome (preferred) or Mozilla Firefox.

If this is your first time logging in to <http://success.act.org>, click **Create Account** and follow the steps to create an account. Use your school email address.

After establishing your login credentials, sign in to<http://success.act.org>.

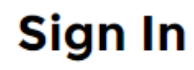

# **Welcome to Success!**

The Success community provides ACT cust resources needed to be successful. To view create an account. Accounts will have acce

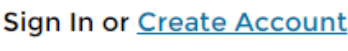

Email

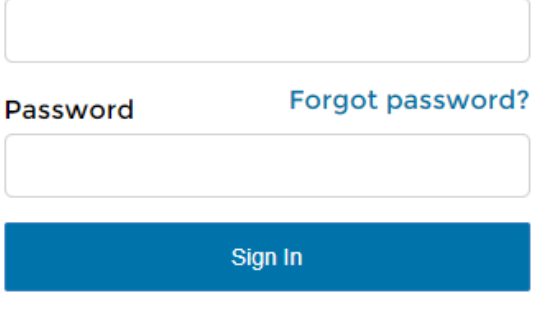

Online Reporting: Looking for your school's to access your personalized data.

**Testing Accountability & Accessibility: Test** use this system to request student's accom supports, receive decision notifications, an students through Special Testing.

PearsonAccess<sup>next</sup>: Sign in and access the **ACT Aspire assessments.** 

If you have access to TAA, you will see the widget among the choices listed.

### **Helpful Tools**

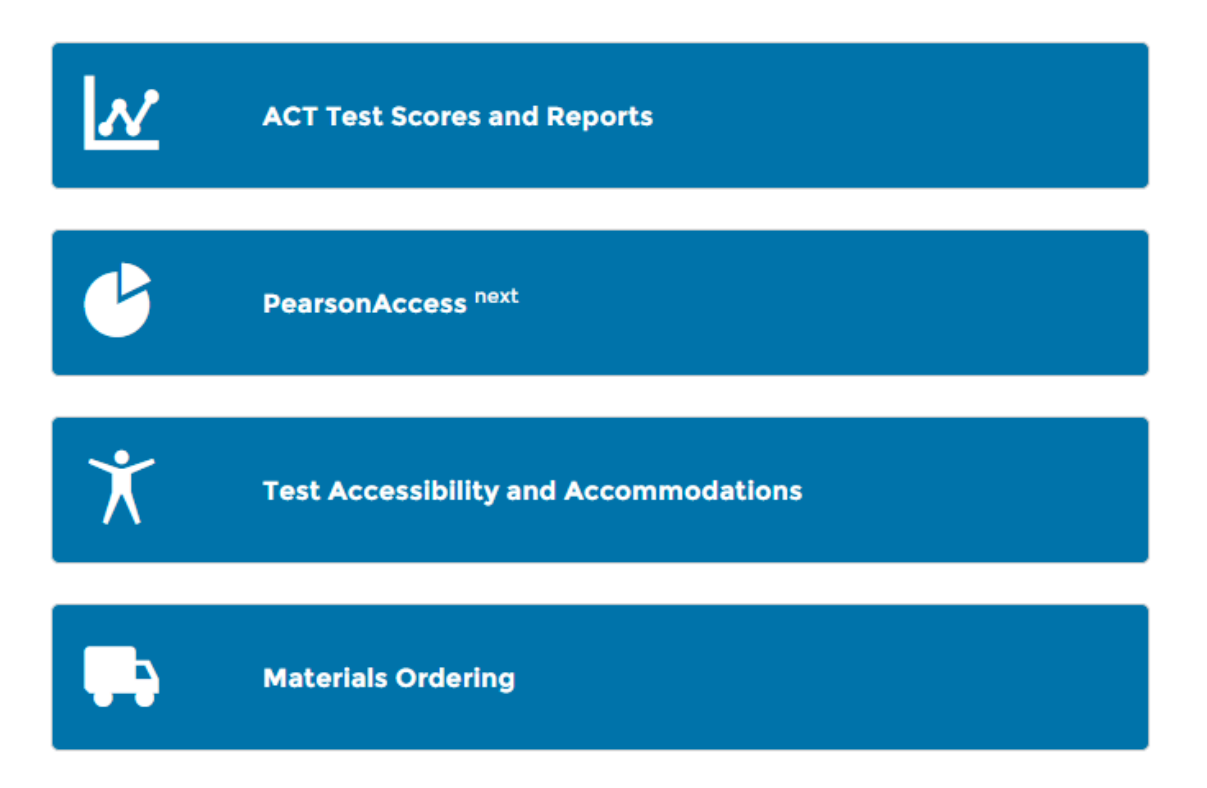

If the TAA widget is not available, you will need to request access to the system. For stepby-step instructions for requesting access, see Request Access to TAA. It is important to request access early enough for it to be approved. Do not request access if you are not a representative of the school.

Requests are directed to the organization's Trusted Agent for approval. The time for a request to process is dependent on your Trusted Agent to respond to the request.

If no Trusted Agent has been established for your organization (school or district), your request for TAA access will be evaluated by ACT. Ensure you only request TAA access, as requests for other types of access require a Trusted Agent and cannot be evaluated by ACT. Requests for TAA access evaluated by ACT include ensuring you should have access to the system as a representative of the organization. This can take 3-5 business days.

*Note: For technical assistance, you may contact ACT Customer Support at 877.861.3003, option 2.*

### <span id="page-4-0"></span>**Success.org Role: Trusted Agent**

Each organization is associated with a Trusted Agent. The Trusted Agent is typically a school administrator or district-level staff and is responsible for granting accesses within the [http://](http://success.act.org) [success.act.org](http://success.act.org) environment for their organization. Trusted Agents grant access to TAA as well as the other systems accessed from this site. They must carefully consider who should

have access to the TAA system so as to protect confidential information. Each person with access to TAA will have access to confidential examinee information and is able to view all of the requests and documentation submitted by their organization. Trusted Agents automatically have access to TAA for their organization(s).

### <span id="page-5-0"></span>**Success.org Role: Test Accommodations Coordinator (TAC)**

Everyone with access to TAA is assigned the role of Test Accommodations Coordinator (TAC). Organizations may have more than one TAC. ACT recommends that all organizations have at least two TACs so there is always a "back-up" user available if needed. TACs are responsible for submitting requests and reconsiderations for examinees who may need accommodations or EL supports to access the ACT.

### <span id="page-5-1"></span>**Responsibilities of the Test Accommodations Coordinator (TAC)**

TACs have the responsibility to:

- Initiate requests for accommodations and EL supports
- Submit requests on behalf of the examinees at their school
- Upload supporting documentation
- View decision notifications
- Submit additional documentation for request reconsiderations, as needed
- Associate test dates
- View and participate in training provided by ACT

#### <span id="page-5-2"></span>**Request Access to TAA**

After logging in to success.act.org, if you do not see the TAA widget, follow these steps to request access to TAA:

**1.** Select the **Manage My Access** button.

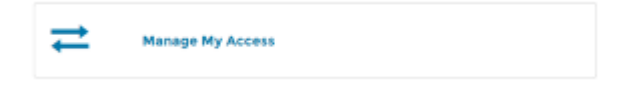

**2.** Select **Request More Access** from the dropdown menu.

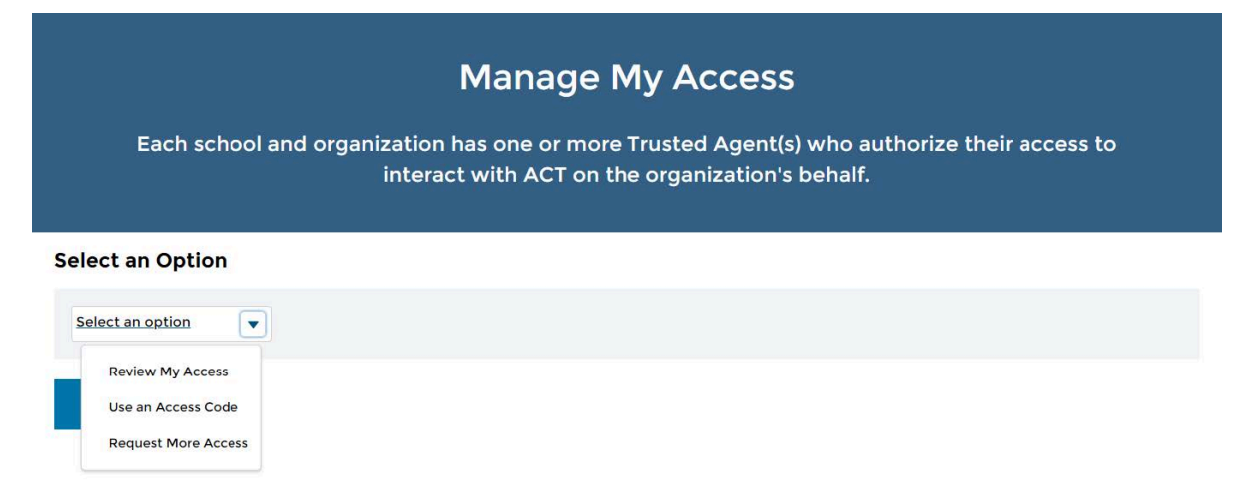

**3.** Begin typing the name of your organization in the field provided. When you see your school name/address, select it from the list.

#### **Select an Option**

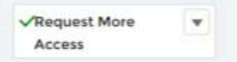

#### **Request More Access**

#### 1. Select Organization

Which school or organization do you need access for?

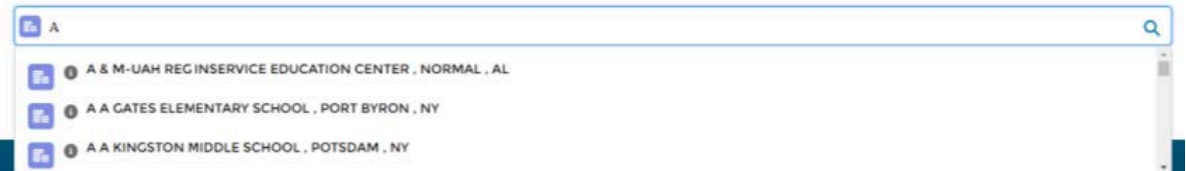

- **4.** Select **Submit** button.
- **5.** Select **Test Accommodations**.
- **6.** Select **Request Access**.

Requests are directed to the school's Trusted Agent for approval. Once the Trusted Agent approves your request the TAA widget will be available on your home screen. If no Trusted Agent has been established for your school or district, your request for TAA access will be evaluated by ACT within 3-5 business days.

### <span id="page-6-0"></span>**Add an Organization (School) to Your Account**

If you are responsible to submit requests for multiple schools, you must request access and be authorized for each one. After selecting the Test Accessibility and Accommodations widget, you will see a list of schools you have access to in TAA. To add additional schools to your account, follow the steps in the Requesting Access to TAA section above.

### <span id="page-7-0"></span>**Change Your Password from the Sign In Screen**

If you forget your password, you can reset it by following these steps on the Sign In screen:

- **1.** Select the **Forgot Password** link.
- **2.** Enter your email address.
- **3.** Select **Send Password Reset Email**. You will receive an email with a temporary password
- **4.** Open the email and select the link.
- **5.** Enter a new password.
	- a) Select the **Show Password** box to view what you are typing.
- **6.** Select **Submit**.

Password Reset Successfully message.

### <span id="page-7-1"></span>**Change Your Account Settings**

You may view or change your user account details at any time by following these steps.

- **1.** Log in to success.act.org
- **2.** Select the down arrow in the upper right by your name.

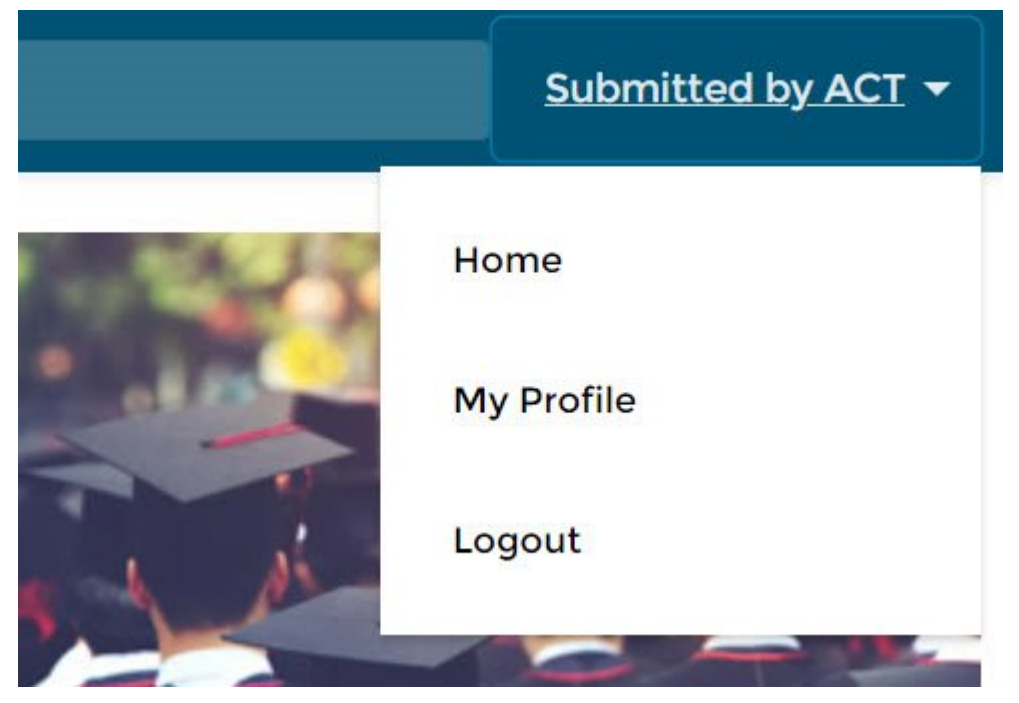

**3.** Select **My Profile** from the dropdown menu.

From here you will be able to view and change the following information related to your account:

- Details (personal information)
- Email address

• Password

### <span id="page-8-0"></span>**Update Your Password from My Profile**

If you want to update your password you can reset it by following these steps:

- **1.** Select the **My Profile** from the dropdown menu located in the top right of your home screen.
- **2.** Go to the **Setting & Preferences** tab.

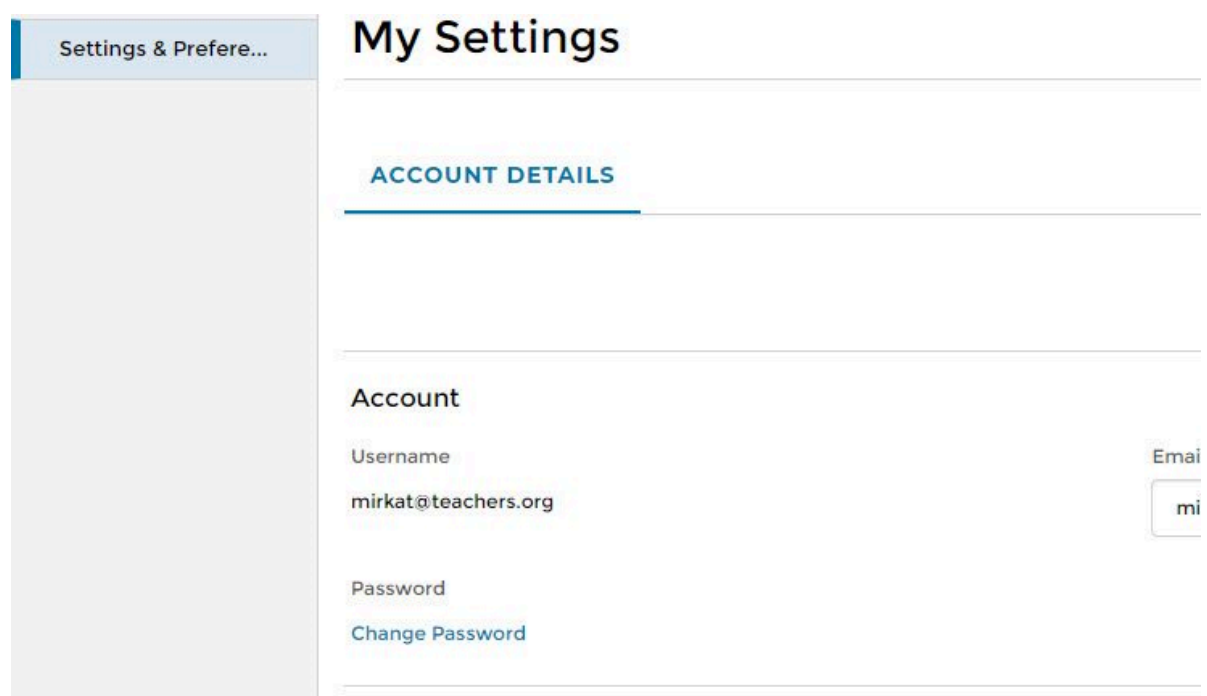

**3.** Select **Change Password**.

**4.** Enter a your current password followed by your new password.

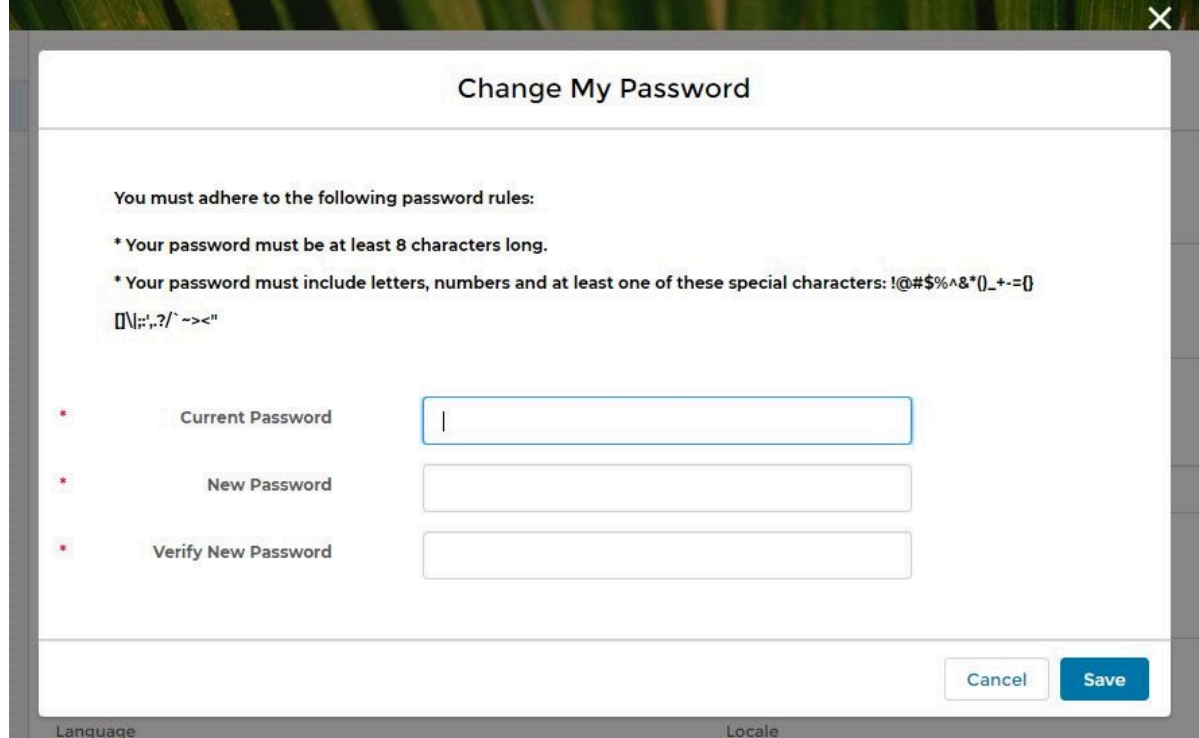

- **5.** Verify your new password.
- **6.** Select **Save**.

### <span id="page-9-0"></span>**Requesting Accessibility Supports**

### <span id="page-9-1"></span>**Parent or Examinee Consent to Release Information to ACT**

Ask a parent, or the examinee (if 18 or older), to sign and date the [Consent to Release](http://www.act.org/content/dam/act/unsecured/documents/TAA%20Consent%20to%20Release%20Information%20to%20ACT.pdf) [Information to ACT](http://www.act.org/content/dam/act/unsecured/documents/TAA%20Consent%20to%20Release%20Information%20to%20ACT.pdf) form. If a physical signature is not attainable, verbal permission may be provided and documented on the form. This release allows you to provide personal and confidential information to ACT on behalf of the examinee. Keep the signed release on file at school according to your school's documentation retention policy. ACT recommends this be on file for at least one year after the request is submitted in TAA. The TAC is responsible for ensuring that the school has consent on file prior to submitting a request.

#### <span id="page-9-2"></span>**Search for Examinees and Existing Requests**

Each examinee should have only one TAA file, therefore it is important to check if a request has already been started or submitted by following these steps:

**1.** Log in to TAA.

**2.** Search for the examinee by entering the examinee's first name, last name and/or TAA PIN.

*Tip: You can also enter a partial first or last name.*

**3.** Select the **Search** button. The results will display on screen.

*Note: To help in locating the examinee, you may sort the results by selecting any of the column headings.*

**4.** Select the TAA PIN from the first column to complete or edit an examinee's request.

### <span id="page-10-0"></span>**Submit an "Action Required" Request**

The Action Required status indicates that the TAC must complete a step. If the Submitted By column is blank, then the final submit button was not selected. If a request has not been submitted (Action Required) ACT cannot view the request or uploaded documents.

- **1.** Log in to TAA.
- **2.** Scroll to the **Examinee** section.
- **3.** Select **Status** in the top row of the table to bring Action Required requests to the top.
- **4.** Select the blue TAA PIN located in the first column.

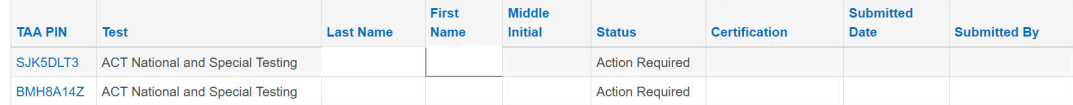

**5.** Complete the remaining sections of the request.

*Note: By checking the terms and conditions box on the screen (shown in step 6), and submitting the request, you agree to either administer, or arrange for the administration of, the ACT if the examinee is approved to test with accommodations and/or supports.*

- **6.** Review the terms and conditions and then select the checkbox to acknowledge the following:
	- $\Box$  By checking this box, I acknowledge and agree to the following:
		- 1. The information provided in the Test Accessibility and Accommodations System, on the IEP, 504 Plan, or Official Accommodations Plan, and any other required documentation is accurate to the best of my knowledge.
		- 2. I understand that once the request is submitted I will not be able to make any edits or add additional documentation until a decision is made.
		- 3. I understand I must have a future test date associated with the request and submit the request by the late deadline for the preferred test date for it to be reviewed by ACT.
		- 4. A signed release of information to ACT is on file at school for this student. The parent must sign the release if the student is under 18 years old.
		- 5. I will provide the student and/or the student's parent or quardian with a printed copy of the examinee-specific Accommodations Decision Notification when the notification is available in TAA.
		- 6. If the examinee is approved to test through the Special Testing program during a National testing window, I personally meet all of the requirements for the Special Testing Coordinator specified in the ACT Policies for ACT Special Testing and that I or a member of my staff who also meets the same requirements will administer the tests in accordance with the ACT Administration Manual sent with the test materials. I will ensure that the test materials are kept secure and confidential, used only for the examinee identified in this request, and returned to ACT immediately. I understand that by agreeing to be a Special Testing coordinator, I consent to the ACT Privacy Policy (http://www.act.org/content/act/en/privacy-policy.html), which is incorporated into these Policies for ACT Special Testing by reference, including consent to the collection of my personally identifying information and its subsequent use and disclosure.
		- 7. International Test coordinators: If the examinee is approved to test with accommodations at an International test center, I am also providing my consent to ACT to transfer my personally identifying information to the United States to ACT or a third party provider for processing, where it will be subject to use and disclosure under the laws of the United States. I acknowledge and agree that it may also be accessible to law enforcement and national security authorities in the United States.

*Note: If you select the Submit button without first checking these terms and conditions, you will receive this message.*

 $\Box$  You must accept the terms and conditions. By checking this box, I acknowledge the following:

**7.** Select the **Submit** button to finish the request.

### <span id="page-11-0"></span>**Requesting Accommodations and English Learner Supports**

### <span id="page-11-1"></span>**Submit a New Request**

#### *IMPORTANT:*

- *• Before starting an accommodations and/or supports request for an examinee, you must first have the consent form on file, signed by the parent, or examinee (if 18 or older), consenting to release the examinee's accommodations and/or EL supports information to ACT.*
- *• Wherever you see an Information icon , you may hover over it for more detailed information.*
- *• Please use the previous button when navigating in TAA. Do not use your browser's Back button.*
- **1.** Log into TAA.
- **2.** Search for the examinee and verify they do not already have a request in TAA.

*Note: if a request is already in TAA, edit that request (see "Submitting a Request for Reconsideration," page ). Do NOT start a new request.*

**3.** On the Examinees page select **New Request**.

*Note: If you are a TAC for more than one school, please make sure you submit requests under the correct school. Your name and the organization you selected will always display at the top right of each screen in TAA.*

- a) To change the organization (school), please return to the **Home** page and select **Choose another organization**.
- b) Once you have selected the new organization, select **Continue** and request accommodations and/or supports for examinees who attend that school.

*IMPORTANT: If you do not see your name or the correct school, log out, sign in, and select the correct school.*

### <span id="page-12-0"></span>**Submit a New Request—Tab 1: Examinee**

- **1.** Enter examinee's demographic information.
	- a) State Student ID up to 13 alphanumeric digits that can be found in the test administration platform or your school data system.
	- b) First Name
	- c) Middle Initial
	- d) Last Name
	- e) Date of Birth (MM/DD/YYYY) the calendar icon allows selection of a date.
- **2.** Enter examinee's address.
	- a) Select the examinee's Country from the drop down list
	- b) Enter the examinee's street address in the first Address field
	- c) Enter the City and State/Province in the second Address field
	- d) Enter the ZIP code/postal code numeric digits only

For US addresses:

- If the ZIP code is recognized by the system, the City and State fields automatically will be completed
- If the ZIP code is not recognized, the City and State fields will not be completed.
- Try entering the zip code again, and if this does not work, contact ACT.

*Note: The ZIP code field is not required for addresses outside of the United States. Alphanumeric postal codes cannot be entered in the zip code field and should be included in the second Address field.*

**3.** Select the **Save and Continue** button.

#### <span id="page-12-1"></span>**Submit a New Request—Tab 2: Test**

- **1.** Select the radio button next to ACT State and District Testing. .
- **2.** Select the radio button next to your state or district testing program.

**3.** Select the **Save and Continue** button.

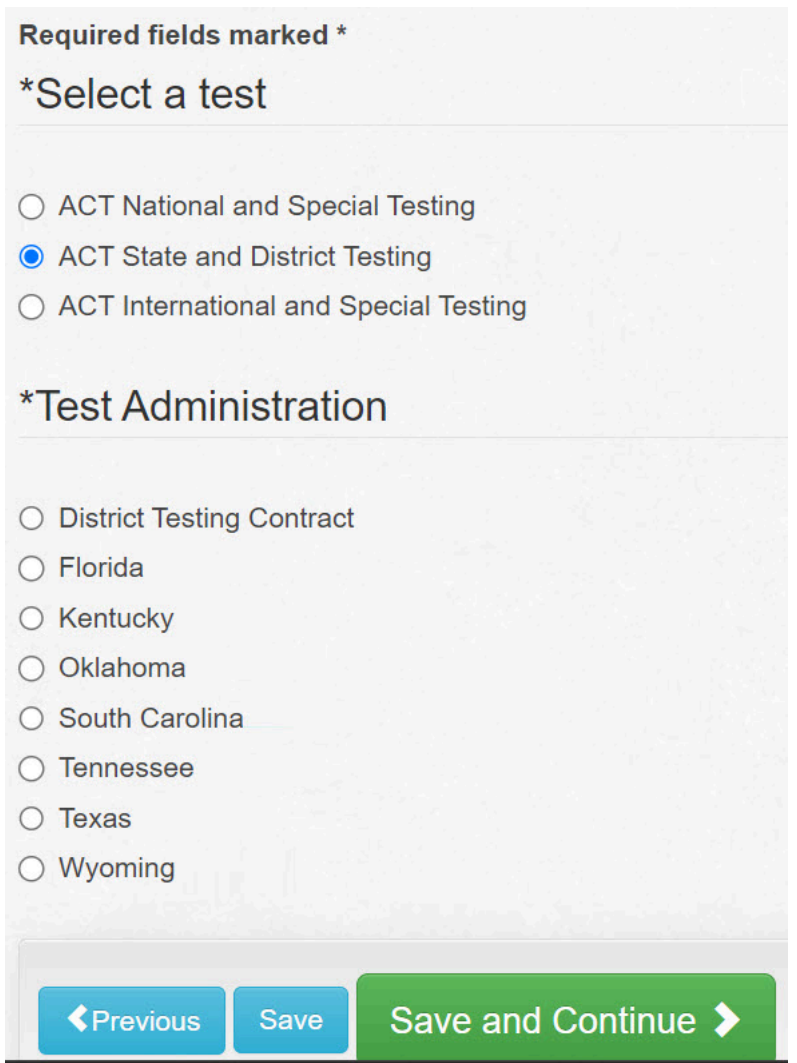

### <span id="page-13-0"></span>**Submit a New Request—Tab 3: Reason**

- **1.** Select the radio button next to **Yes** if requesting accommodations for an examinee with a diagnosed disability. If the examinee does not have a diagnosed disability, select the radio button next to **No**.
- **2.** Select the radio button next to **Yes** if the examinee is currently receiving supports at school due to limited English proficiency. Select the radio button next to **No** if the examinee is not designated as an English learner.

*Note: Examinees who are designated as an English learner with a disability may have a Yes indicated for both questions.*

- **3. Diagnosed Disabilities:** A list of possible disabilities appears when **Yes** is selected to "requesting ACT-approved accommodations."
	- a) Select all check boxes that apply to the examinee, or enter a specific diagnosis in the "other" box.

*IMPORTANT: If a diagnosed condition is selected, do not use the 'Other Disability' window to clarify that diagnosis. Only use this to enter a specific diagnosis not already listed. For example, if the examinee is confined to his or her home, or a medical facility, enter this under Other Disability. Use only letters and numbers (0 through 9) in this field; do not use any symbols or special characters.*

- **4. English Learner Status:** A list of native languages appears when **Yes** is selected to "requesting English learner supports."
	- a) Select the radio button next to the examinee's native language or enter the native language in the "other" box.

*Note: Translated instructions are only available in languages provided on the list.*

**5.** Select the **Save and Continue** button.

### <span id="page-15-0"></span>**Submit a New Request—Tab 4: Plan**

- **1.** Select the type of formal educational plan for the examinee.
	- a) Select **Exceptions Statement** for examinees without a formal educational plan.
	- b) For **IEP or 504 plans**, select IEP or 504 plan then indicate if the accommodations requested are on the plan.
	- c) For **Official Accommodation Plan**, indicate how long the examinee has been on the plan. Indicate if the requested accommodations are on the plan.
	- d) For examinees without a formal educational plan, select **Exceptions Statement**.

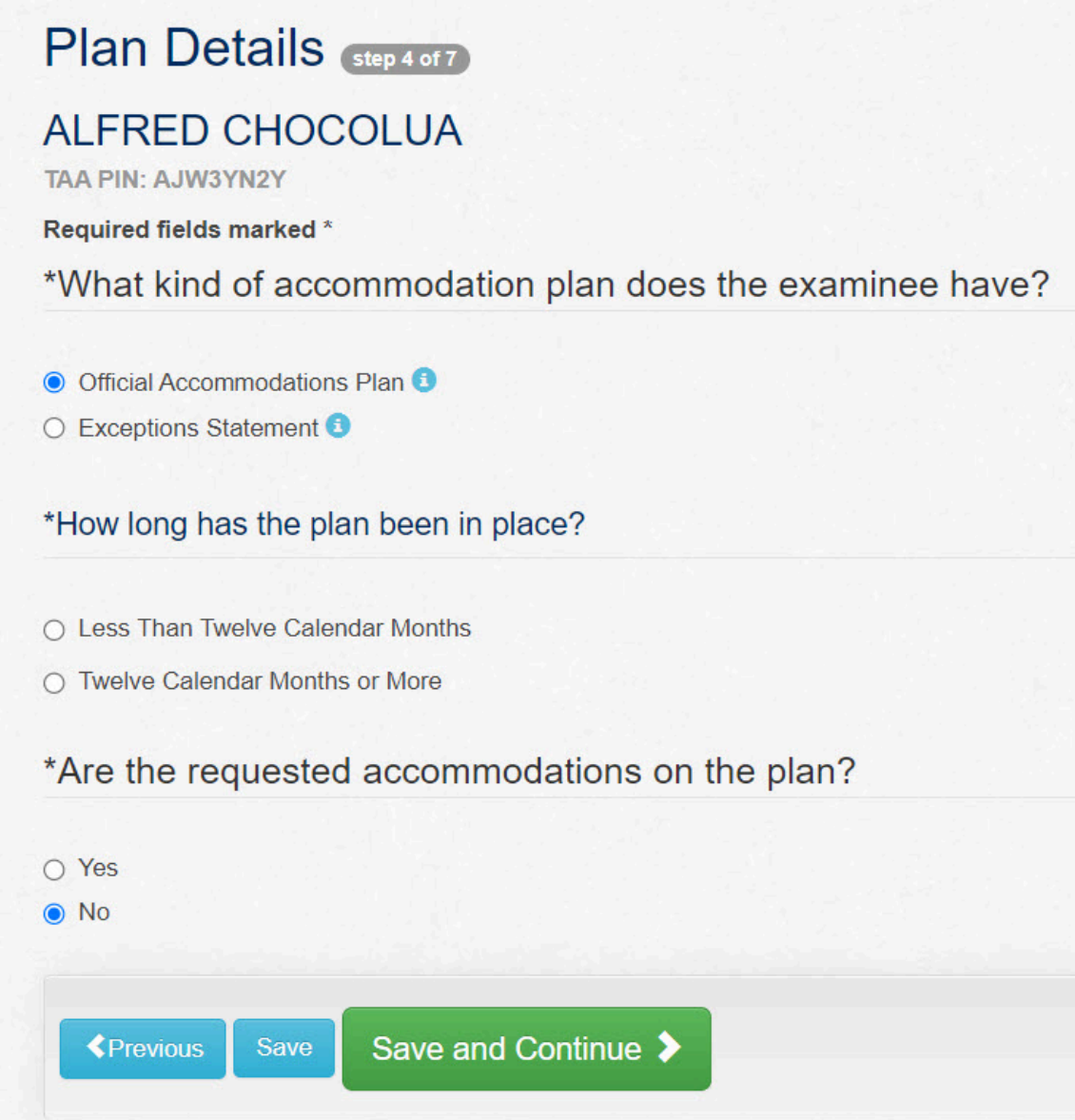

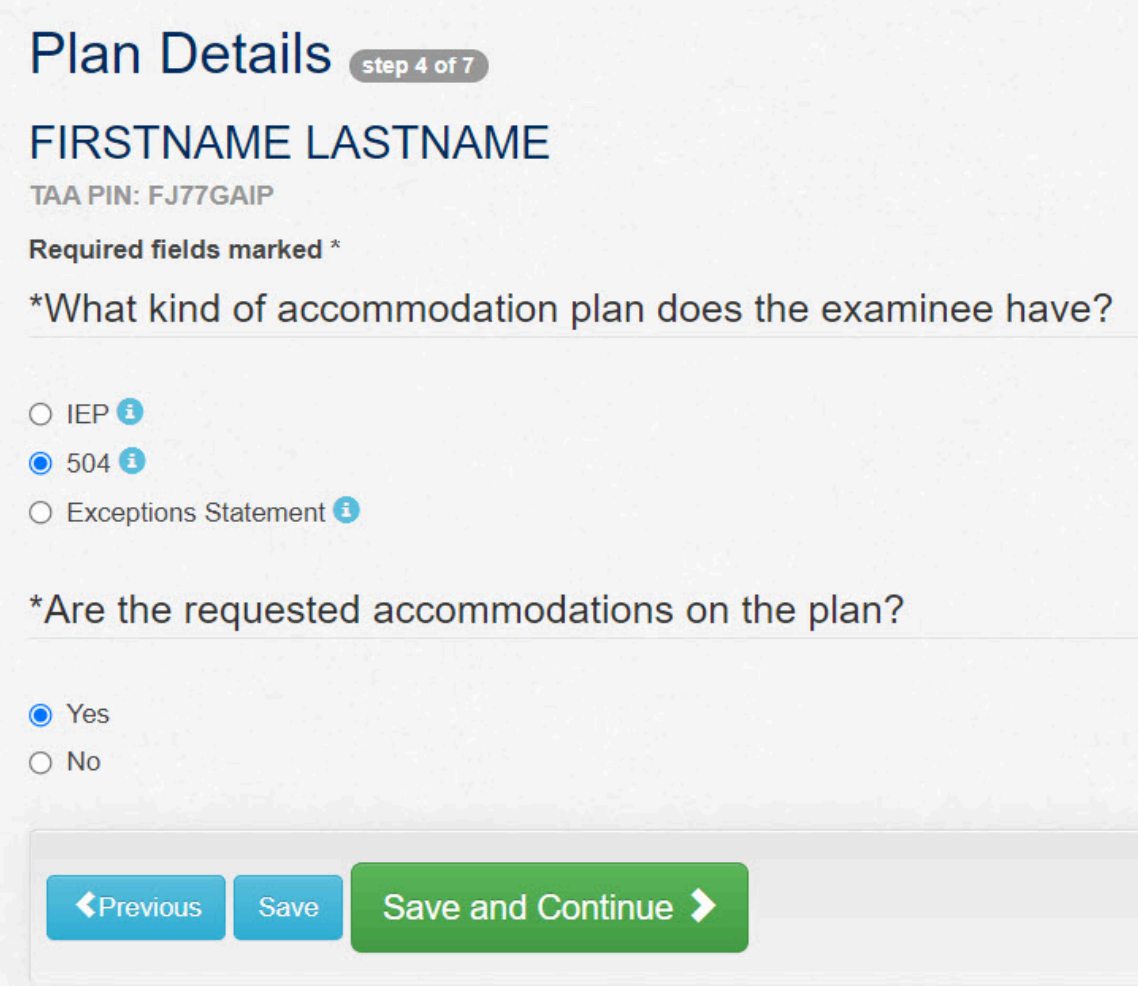

**2.** Select the **Save and Continue** button.

### <span id="page-16-0"></span>**Submit a New Request—Tab 5: Accoms/Supports**

**1.** Select all accommodations or EL supports that the examinee needs to access the ACT from the list provided. Only select accommodations which are listed on the examinee's accommodation plan.

**2.** Check the drop-down menu for a list of standard accommodations. Select accommodations or supports as needed. Only use the 'other' box to request accommodations not available on the check list and drop-down menu provided.

*Note:*

- *• Accommodations available on this screen are what is typically requested based on the selected disabilities (Tab 4)*
- *• Do not use any symbols or special characters in the 'other' box. Use only letters and numbers (0 through 9).*

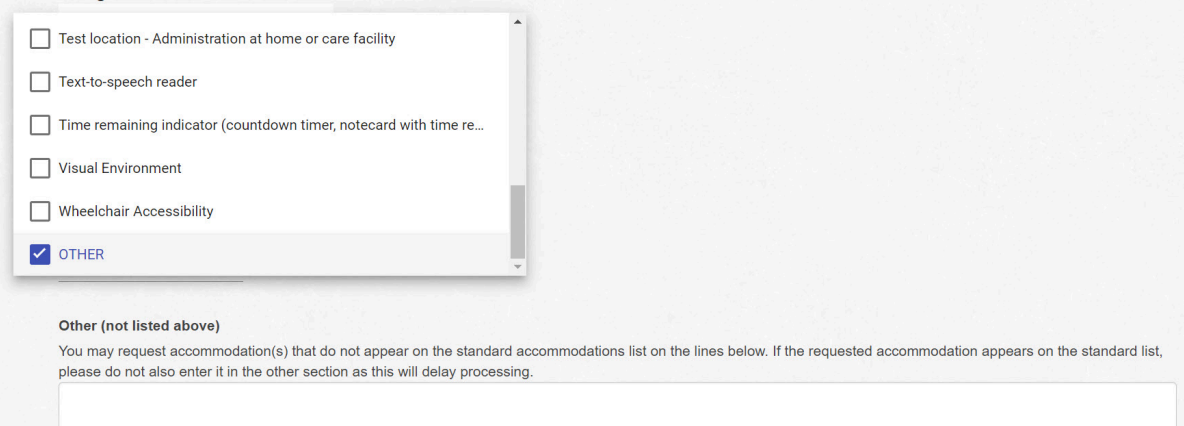

**3.** Select **Save and Continue**.

*Note: Some accommodations may not be compatible. You will receive an error message if you choose a setting or timing accommodation that is incompatible with the format of testing.*

*Note: Some accommodations codes have timing codes automatically assigned and you will not be able select a different timing code.*

#### <span id="page-17-0"></span>**Submit a New Request—Tab 6: Documentation**

**IMPORTANT!** All file names for documentation must be alphanumeric only. Including special characters will prevent the file from opening in TAA.

*Note: See the Download Accommodation and Supports Documentation Guidelines link*  for more information. Refer to your State or District webpage for the Qualified Exception to the *Deadline Form and your Schedule of Events for the Qualified Exceptions to the Deadline date deadline as well as the requirements to use this option.*

**1.** Select the **Choose File** button to locate documentation for any of the categories that display.

Some examples are:

- Psychoeducational/Neuropsychological Evaluation/Qualified Professional Diagnosis
- IEP or 504 plan
- Official Accommodations Plan
- English Learner Documentation
- Other Documentation
- Exception Statement
- **2.** Navigate to and select the document from your computer for the appropriate evaluation, diagnosis, and/or plan. Select the **Open** button.
- **3.** Select the **Upload** button.
- **4.** Repeat the steps above to attach more documents, as needed.
- **5.** When a document has been uploaded, View and Delete options appear.
	- **A.**Select the **View** link to review the uploaded document to ensure it is accurate and correct.
	- **B.**Select the **Delete** link to delete an incorrectly uploaded document.

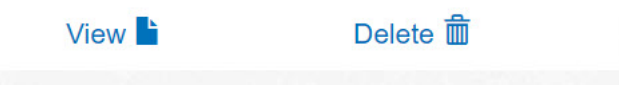

- **6.** Select the **Save and Continue** button for selections you made on the Documentation page. You may encounter the following messages:
	- If you did not upload a required document, you will see the message "1 (or more) error(s) on the page. Please correct and save." The category that requires a document will appear in red text.

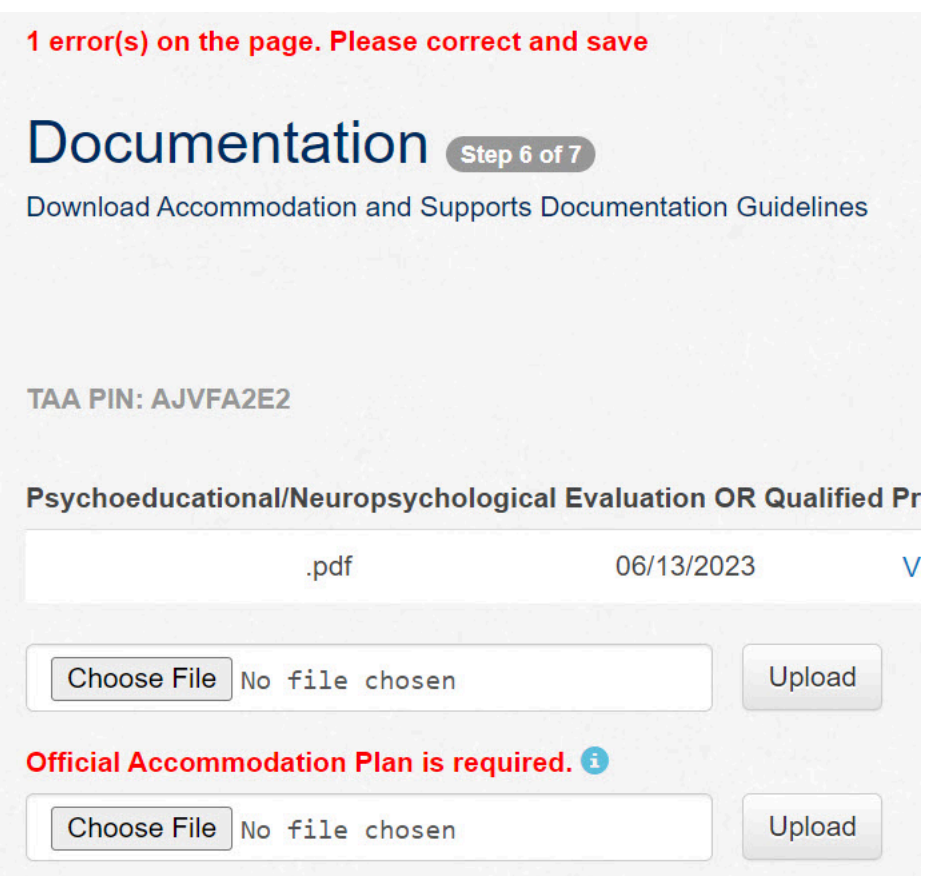

- Please make sure that the filename contains no special characters or punctuation marks.
- If you try to upload a required document and the system does not allow it, you will see the message "Having difficulty loading the document, try again later." Select the **Save** button to finish the request later.

*IMPORTANT: The system has a 10 MB size limit per file. If you try to upload a document larger than that, this message will appear in red text: "The upload file size cannot be more than 10 MB. You can try to split the document into multiple parts and upload them separately or check with your IT staff if you need assistance decreasing the file size."*

#### <span id="page-19-0"></span>**Submit a New Request—Tab 7: Review**

Carefully review what is listed in each of these sections.

- **1.** Examinee Details (no Edit button) If edits are necessary, select the 1. Examinee Details tab for this screen.
- **2.** Testing Information (no Edit button) If edits are necessary select the 2. Testing Information tab above.
- **3.** Reason for Request
	- a) If edits are necessary, select the **Edit Reason for Request** button.
	- b) To return to the Review page, select the **Save and Continue** button.
- **4.** Plan Details
	- a) If edits are necessary, select the **Edit Plan Details** button.
	- b) To return to the Review page, select the **Save and Continue** button.
- **5.** Requested Accommodations/Supports
	- a) If edits are necessary, select the **Edit Requested Accommodations/Supports** button.
	- b) To return to the Review page, select the **Save and Continue** button.
- **6.** Required Documentation
	- a) If edits are necessary, select the **Edit Required Documentation** button.
	- b) If needed, you may then delete the documentation that was uploaded and upload different documentation.
	- c) To return to the Review page, select the **Save and Continue** button.
- **7.** Review the terms and conditions and then select the checkbox to acknowledge the following:
	- Information is accurate
	- Once submitted no additional documentation may be added until a decision is made
	- There is an associated test date and deadlines are met
	- A signed release form is on file
	- You will provide the decision notification to the family
	- You meet the qualifications for a Test Coordinator and the tests will be administered in accordance with ACT policies

*Note: If you select the Submit button without first checking these terms and conditions, you will receive this message.*

 $\Box$  You must accept the terms and conditions. By checking this box, I acknowledge the following:

**8.** Select the **Submit** button.

*IMPORTANT: Your request is not complete until you select the Submit button in the pop-up window to transmit the information to ACT.*

A confirmation will appear on screen and an email will be sent to you. To print the confirmation select the **Print** button.

**9.** To submit requests for additional examinees return to the **Home** screen by selecting the **Home** tab in the upper-left corner of the screen.

### <span id="page-21-0"></span>**Request the Same Accommodations and/or English Learner Supports on a Future Administration**

Examinees who are authorized for accommodations and/or supports on the ACT test may use their authorization to streamline a request for the same accommodations and/or English Learner (EL) supports on a future administration of the test, whether this is for National, Special, State, or District testing.

*Note: For State or District testing, the deadline listed on the program's Schedule of Events applies. EL status is determined annually and for that reason EL supports on the ACT expire on July 31 of the current school year. For example, EL status for the 2022- 2023 school year will correlate with EL supports on the ACT that expire on July 31, 2023. Once EL status is determined and documented for the following school year (e.g. Individual Score Report (ISR), Parent Notification), the updated documentation may be submitted for continuation of ACT EL supports eligibility. Thus, an ISR from Spring 2022 may be submitted now for previously authorized or expired EL supports to be extended through the 2022 – 2023 school year.*

*Examinees who are in monitor year 1 or year 2 status are proficient in English and do not qualify for EL Supports on the ACT.*

### <span id="page-21-1"></span>**Assign a New Test Administration in TAA**

- **1.** Log into TAA.
- **2.** Find the examinee's request..
- **3.** Select the **TAA PIN**. The examinee's Request History screen appears.

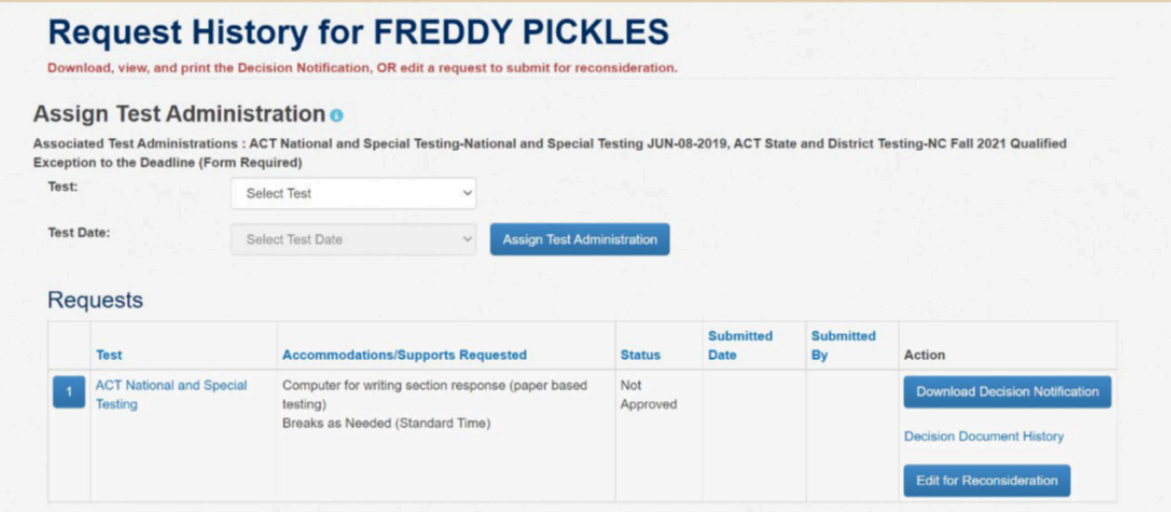

**4.** Review the associated test administrations. If the preferred test administration is associated, no further action is necessary. If the test administration is not associated, continue to step 5.

**5.** Select the correct test administration type (e.g., ACT State and District Testing) and test Administration from the drop-down menus.

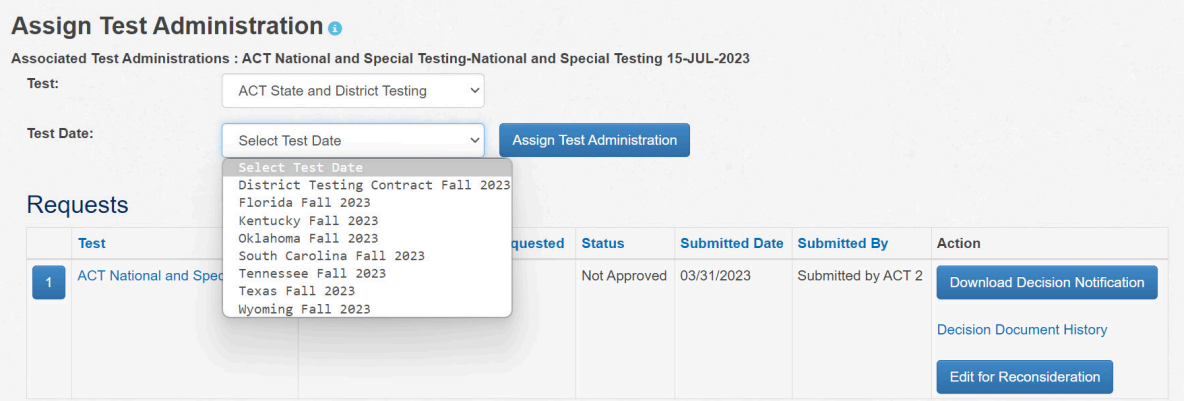

- **6.** Select the **Assign Test Administration** button.
- **7.** Select the **OK** button when the "Confirmation" pop-up message appears.

### Confirmation

By clicking ok below, I certify that if the examinee is approved to test through the Special Testing program during a National test window, I personally meet all of the requirements for the Special Testing coordinator as specified in the ACT Policies for ACT Special Testing and that I, or a designated qualified member of my staff as specified in the ACT Policies for ACT Special Testing, agree to administer tests in accordance to the policies and guidelines stated in the ACT Special Testing Administration Manual included with the test materials shipment. I will ensure to maintain security and confidentiality of all testing materials; materials will only be used for the examinee identified in this request and all materials will be returned to ACT within 24 hours upon completion of the test administration. I understand that by agreeing to be a Special Testing coordinator, I consent to the ACT Privacy Policy (http://www.act.org/content/act/en/privacypolicy.html), which is incorporated into these Policies for ACT Special Testing by reference, including consent to the collection of my personally identifying information and its subsequent use and disclosure.

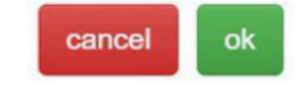

X

# <span id="page-23-0"></span>**Reconsideration Requests**

### <span id="page-23-1"></span>**Reconsideration of Accommodations/Supports Not Approved**

ACT will reconsider requests for accommodations authorized by ACT or EL supports that were not initially approved. If you would like ACT to reconsider a request, you may use TAA to submit additional documentation.

*Note: Editing a request, including adding additional documentation, can happen only prior to submission or resubmission to ACT.*

*IMPORTANT: Requests for reconsiderations must be submitted prior to the published deadline in the Schedule of Events. Decisions for requests submitted after the deadline may not be available in time for the preferred test administration.*

### <span id="page-23-2"></span>**Submit a Request for Reconsideration**

- **1.** Log in to TAA.
- **2.** Find the examinee's request.
- **3.** Select the **Edit for Reconsideration** button.
- **4.** Provide additional documentation as indicated in the decision notification, or update/change requested accessibility supports listed on the examinee's plan.

*IMPORTANT: Reasons for the request and accommodations/supports selected in the original request are not available to select again when requesting reconsideration. To request the same accessibility supports with additional documentation to support the request, edit the request for reconsideration but do not select additional reasons or accommodations/supports.*

- **5.** Select the **Save and Continue** button.
- **6.** Enter the reason you're requesting reconsideration in the **Comments** window.
- **7.** Select the checkbox to acknowledge that the information is accurate and that a signature is on file.
- **8.** Select the **Submit** button. You will receive a confirmation message on-screen and via email.

#### *Note:*

- *• The individual who submitted the request will receive another email when reconsideration by ACT is complete and an updated decision notification is available.*
- *• If a request for reconsideration is not submitted, the status will become "Action Required."*

### <span id="page-23-3"></span>**Statuses and Searches of Requests in TAA**

### <span id="page-23-4"></span>**Statuses of Requests**

All saved requests are stored in TAA. On the Home page of TAA, the Status possibilities are:

• **Action Required**: These requests have not yet been submitted.

*Note: ACT cannot access or review a request while it is in Action Required Status.*

- **In Review**: These requests have been submitted and are under ACT review.
- **Partially Approved**: These requests have been reviewed, but only part of what was requested is approved.
- **Approved**: These requests have been reviewed, and all of what was requested is fully approved.
- **Not Approved**: These requests have been reviewed, but none of what was requested could be approved.
- **Reconsider**: These requests have been submitted for reconsideration and are under ACT review.

### <span id="page-24-0"></span>**Search by Sorting**

- **1.** Log in to TAA.
- **2.** Scroll down to the section titled **Examinees** on the Home page.
	- a) Any column in the table of requests can be sorted alphabetically by selecting the blue column header.
	- b) Selecting the column header a second time will put the column in reverse alphabetical order.
	- c) Selecting the **Clear** button will clear the last sort and return the table to default settings.

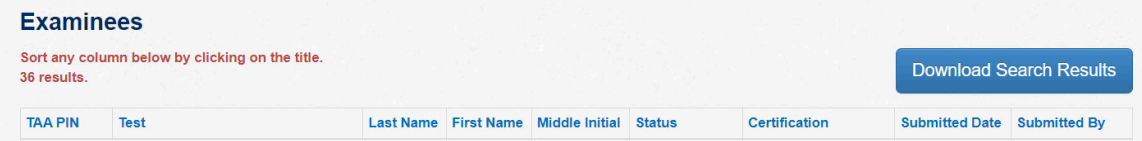

### <span id="page-24-1"></span>**Search Using "Search Examinees"**

- **1.** Log in to TAA.
- **2.** Scroll down to the section titled **Examinees** on the Home page.
- **3.** In the Search Examinees section enter one or more of the following:
	- a) Examinee's TAA PIN
	- b) Examinee's last name (or partial last name)
	- c) Examinee's first name (or partial first name)
- **4.** Select the **Search** button.
- **5.** Select the **Clear** button before starting a new search.

### <span id="page-24-2"></span>**Conduct an Advanced Search**

- **1.** Log in to TAA.
- **2.** Scroll down to the section titled **Examinees** on the Home page.
- **3.** Select the **Advanced Search** link.
- **4.** Using the dropdown menu under **Test**, select the applicable testing program.
- **5.** Using the dropdown menu under **Test Date**, select the applicable test date.
- **6.** Enter the beginning month, day, and year of your search in the **Submitted Date From** field.
- **7.** Enter the ending month, day, and year of your search in the **Submitted Date To** field.
- **8.** Select the **Search** button.
- **9.** Select the **Clear** button before starting a new advanced search.

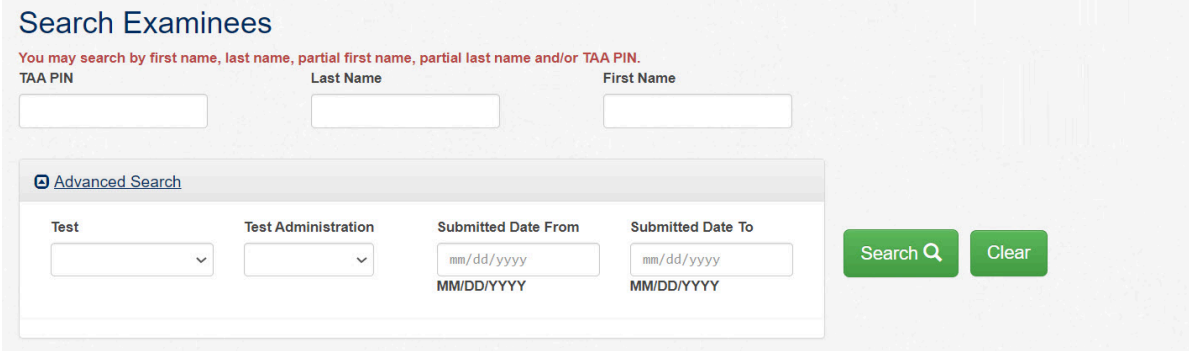

### <span id="page-25-0"></span>**Download Search Results**

**1.** Select the **Download Search Results** button to create a comma-separated values (.csv) file of your search results.

*Note: This is recommended if the list spans more than one page.*

- **2.** Select the *ExamineeDetails.csv* file in the lower-left corner of the screen to view the file.
- **3. Save** the file as an Excel (.xls or .xlsx) file.

#### <span id="page-25-1"></span>**Cancel a New Request**

A request can only be canceled **prior** to initial submission to ACT.

- **1.** Select the **Cancel** button on the final tab. A Request History screen appears.
- **2.** Select **Delete Request** under the Action column.
- **3.** Select the **OK** button when the confirmation message pops up.

### <span id="page-25-2"></span>**Delete an "Action Required" Request**

**1.** Find the request.

*Note: Sorting the Status column will move all "Action Required" requests to the top of the table.*

- **2.** Select the TAA PIN to go to the Request History page.
- **3.** Select **Delete Request** in the Action column.
- **4.** Select the **Status** column to sort the "Action Required" requests to the top of the table.
- **5.** Select the **OK** button when the confirmation message pops up.

### <span id="page-26-0"></span>**Update the State Student ID in TAA**

To update the State Student ID for an examinee, follow these steps:

- **1.** Locate the examinee, either by:
	- a) Sorting the table by selecting one of the table column headings
	- b) Entering the examinee's information in the fields under "Search Examinees"
- **2.** Select the **Search** button.
- **3.** Locate the specific examinee record you want to update and then select the **Edit** button. A Request History screen appears.
- **4.** Select the State Student ID field, then select the Update State Student ID button.

*Note: ACT cannot arrange for accommodations/supports or ship secure materials without a State Student ID or ACT ID per testing program. If a request is submitted without the required ID, the examinee may not be able to test on the preferred test date.*

- a) **State Student ID** (for ACT State testing or ACT District testing programs), then select the **Update State Student ID** button
- **5.** Select the **OK** button when the applicable Confirmation question appears. Either "Are you sure you want to update this State Student ID?" Then the applicable confirmation message of "State Student ID is updated" appears.

### <span id="page-26-1"></span>**Decision Notifications and History**

### <span id="page-26-2"></span>**Decision Notification**

After ACT reviews a request, an examinee-specific *Decision Notification* is created in TAA. The notification contains the:

- Examinee's name
- Examinee's personal identification number (PIN) for TAA
- Accommodations and supports approved (including any special authorizations), or not approved, if applicable
- Reason accommodations and supports are not approved, if applicable

*Note: When the decision notification is available to view online, the individual who submitted the request will receive an email. Please review the notification. Print two copies, providing one to the examinee and keeping one for your records.*

*IMPORTANT: The examinee will NOT receive a copy of the decision notification directly from ACT. You must provide it to them.*

### <span id="page-26-3"></span>**View the Decision History**

- **1.** Log into TAA.
- **2.** Locate the request.
- **3.** Select the TAA PIN.

**4.** Select the **Decision Document History** link to see all notifications for this examinee.  $D$ causato

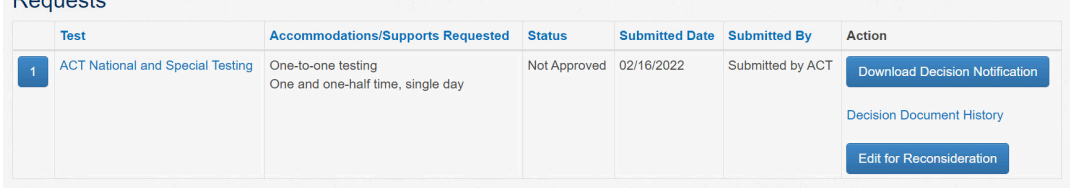

Any documents listed here may be selected to download a pdf copy of them.

**5.** Close the history screen by selecting the "X" to close the pop-up window.

### <span id="page-27-0"></span>**Trusted Agent Procedures**

### <span id="page-27-1"></span>**Invite a Test Accommodations Coordinator to TAA**

Only Trusted Agents are approved to invite users to act as a TAC in the system. Follow the Trusted Agent directions below to invite new users.

- **1.** Log into [https://success.act.org.](https://success.act.org)
- **2.** Select **Invite New Users** from the home page after login.

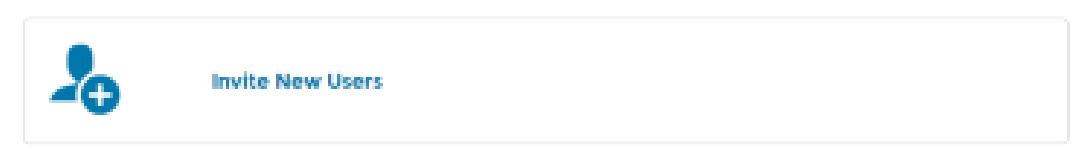

**3.** Select **Add Access** from the dropdown menu.

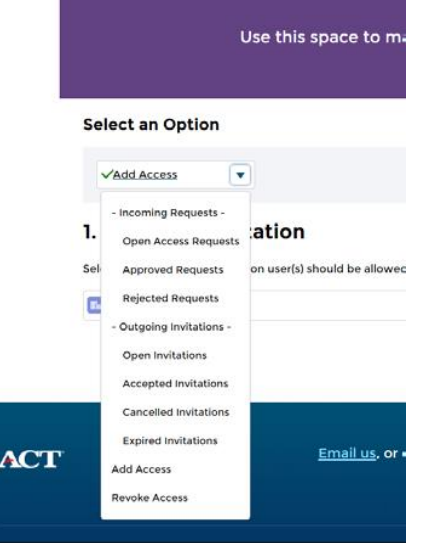

- **4.** Find the organization that the other users should have access to TAA.
- **5.** Select **Test Accommodations**.
- **6.** Select existing users or input the email address(es) for the user(s) you want to invite.

### <span id="page-28-0"></span>**Remove a Test Accommodations Coordinator from TAA**

Trusted Agents are responsible for removing user access to TAA. Follow the directions below to remove users.

- **1.** Log into [https://success.act.org.](https://success.act.org)
- **2.** Select **Invite New Users** from the home page after login.

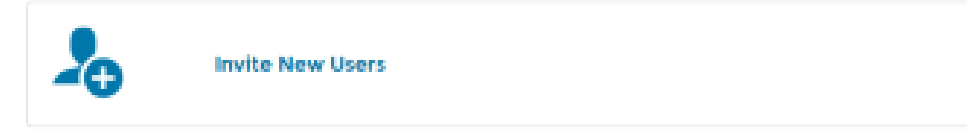

- **3.** Find the organization that the other users should not have access to TAA.
- **4.** Select **Revoke Access** from the drop down menu.

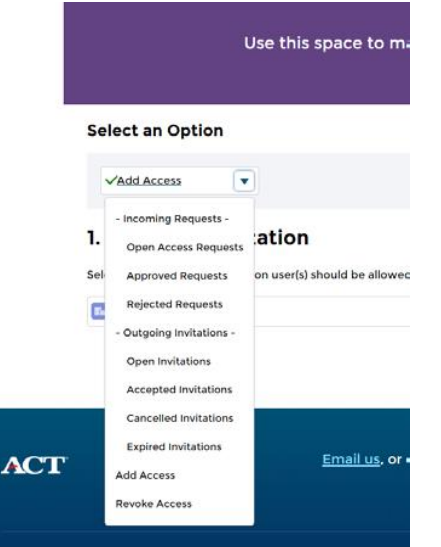

**5.** Select **Select Users** to remove access.

# <span id="page-28-1"></span>**TAA System Errors**

### <span id="page-28-2"></span>**Common Reasons for TAA System Errors**

TAA system errors may occur for several reasons. Below are common problems that may cause system error messages and information about how to resolve them.

- **Your bookmark to TAA may be out of date**. We sometimes make updates to the site that are necessary to display it correctly. In order to fix this issue, please go to success.act.org to reach our most recently updated version of the log in site.
- **Your Internet browser may be incompatible with scripting on the site**. We recommend using Google Chrome or Firefox whenever possible while using TAA. Internet Explorer is not supported.
- **Your browser may be trying to access information from a previous TAA session after the session has already timed out**. To fix this, please clear your browsing cache and cookies, then close the browser and re-open it. Opening an Incognito Tab in Google Chrome has the same effect.
- **Scripting on the site may be blocked by your Internet settings**. If this is the case, there will be a small shield icon in your address bar, which gives you a message stating that a script was blocked on this page for being potentially unsafe. If this occurs, please contact your local IT department for assistance.

If none of the above options work, we recommend calling 319.337.1332 for immediate assistance from one of our phone representatives.

### <span id="page-29-0"></span>**Contacting ACT**

### <span id="page-29-1"></span>**Examinee Name and TAA PIN**

Protecting each examinee's privacy and keeping personal information confidential is important to ACT. Therefore, TAA creates a unique personal identification number (PIN) for each examinee, as a security precaution to maintain their privacy, known as the TAA PIN.

Please be prepared to provide the following information when contacting ACT so ACT Customer Support agents can access the examinee's information in TAA more quickly. You will need to provide the examinee's:

- TAA PIN
- First and last name
- Date of birth
- Address (city, state, zip)

#### <span id="page-29-2"></span>**How to Contact ACT**

If you have technical questions about TAA or need to have your school's shipping address updated in TAA, you may:

• Call ACT Customer Support at 877.861.3003, option 2

If you have questions regarding accommodations or EL supports for ACT State testing or ACT District testing, you may:

- Call us at 800.553.6244, ext. 1788
- Email us at [ACTStateAccoms@ACT.org](mailto:ACTStateAccoms@ACT.org)